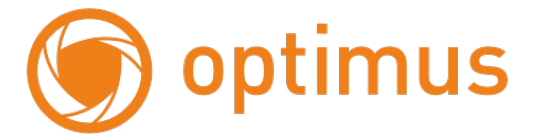

# **Краткое руководство пользователя**

# **для IP камер Эконом серии.**

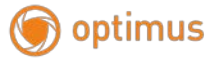

# **Оглавление**

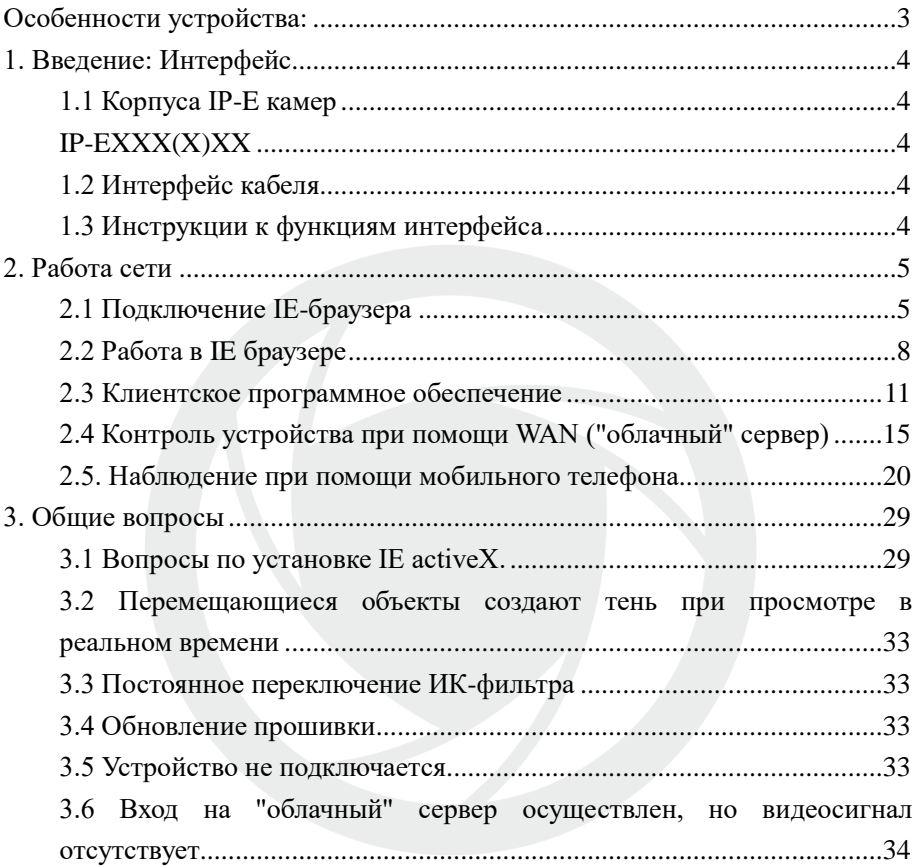

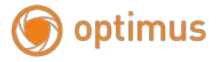

# **Особенности устройства:**

- 1. Надежность и совместимость
- 2. Современный стандарт сжатия данных H.264/H.265
- 3. Низкоскоростной поток и высокое разрешение видео
- 4. Поддержка нескольких серверов, IP адресов, DDNS, "облачных" технологий
- 5. Поддержка двойного потока данных
- 6. Поддержка удаленного наблюдения на базе операционных систем iPhone, Windows Mobile, BlackBerry, Symbian, Android.
- 7. Поддержка всех типов браузеров: IE, Chrome, Firefox и Safari
- 8. Поддержка ONVIF (версия 2.0 и выше).

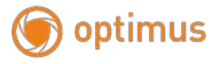

**1. Введение: Интерфейс** 

# **1.1 Корпуса IP-E камер IP-EXXX(X)XX**

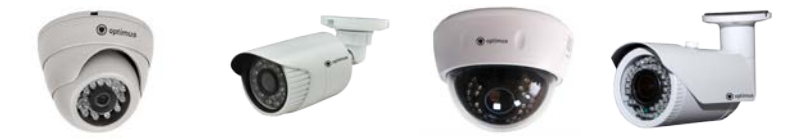

Рис. 1.1 Корпуса IP камер

### **1.2 Интерфейс кабеля**

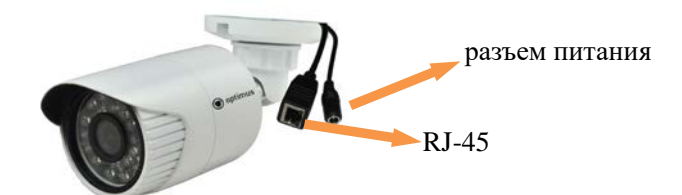

### **1.3 Инструкции к функциям интерфейса**

Разъем питания постоянный ток 12В. **Неправильно выбранный источник питания может привести к повреждению устройства.**

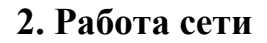

optimus

### **2.1 Подключение IE-браузера**

- Используйте корректный источник питания.
- После загрузки подключите устройство к коммутатору или маршрутизатору, см. изображение ниже.

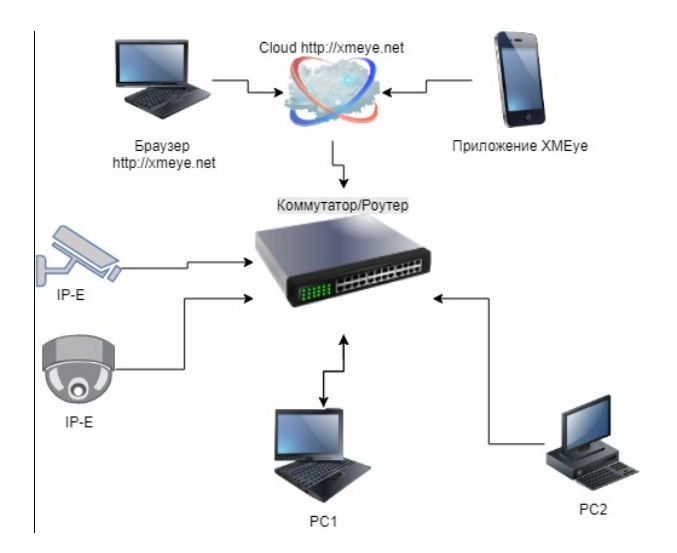

Рис. 2.1 Структура сети

- Убедитесь, что IP адрес устройства в той же локальной сети, что и роутер, IP адрес по умолчанию 192.168.1.10
- Для изменения сетевых настроек камеры вам нужно установить «Device Manager», программа находится на сайте

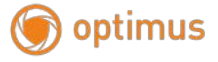

www.optimus-cctv.ru.

• Запустите Device Manager, нажмите "IP Search". На экране будут отображены найденные по IP адресам устройства, см. изображение ниже.

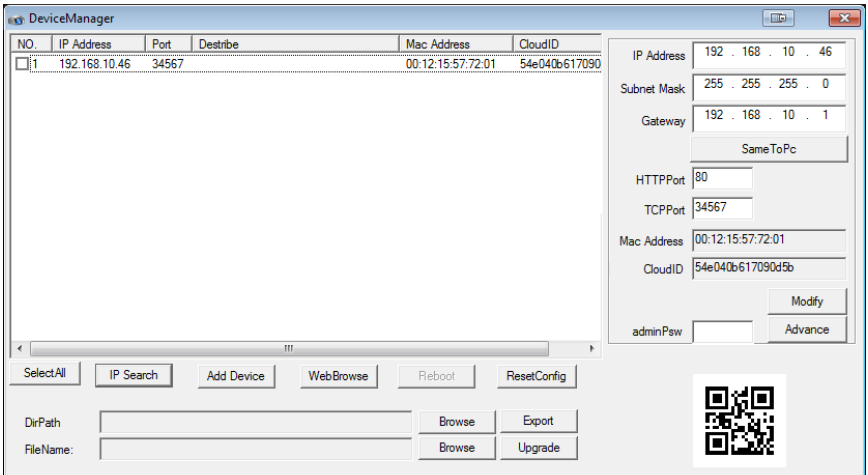

# Рис. 2.2 Конфигурация IP

• Выберите устройство для конфигурации IP, см. изображение ниже. Для применения настроек нажмите кнопку "Modify"

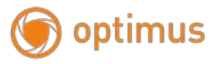

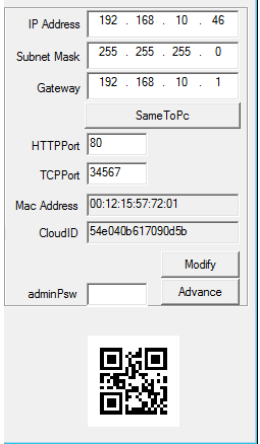

Рис. 2.3 Конфигурация IP

• Заводские настройки IP, используемые по умолчанию:

IP address: IP адрес 192.168.1.10

Subnet Mask: Маска подсети 255.255.255.0

Gateway: Шлюз 192.168.1.1

User name: Имя пользователя: **admin**

Password: Пароль: **по умолчанию нет пароля**

ВНИМАНИЕ!!! ДЛЯ УВЕЛИЧЕНИЯ БЕЗОПАСНОСТИ ОБОРУДОВАНИЯ И СНИЖЕНИЯ РИСКОВ ВОЗДЕЙСТВИЙ В РЕЗУЛЬТАТЕ ХАККЕРСКИХ АТАК ОБЯЗАТЕЛЬНО УСТАНОВИТЕ ПАРОЛЬ К УЧЕТНОЙ ЗАПИСИ АДМИНИСТРАТОРА

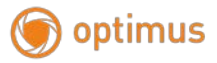

Помимо информации по конфигурации, можно увидеть Дополнительную информацию камеры: HTTPPort – доступ через web-браузер. TCPPort – доступ для программ и приложений Mac Addres – мак адрес камеры. CloudID – для подключения облачных сервисов (ниже в п.2.4 и 2.5 требования для заполнения.) QR-код – упрощения для заполнения на мобильного приложения.(п. 2.5 )

# **2.2 Работа в IE браузере**

• Откройте IE введите IP-адрес, установите плагин ActiveX, затем выберите язык интерфейса, далее введите логин и пароль для доступа к камере, войдите при помощи имени пользователя и пароля, см. изображение ниже. Логин **admin**, пароля по умолчанию нет.

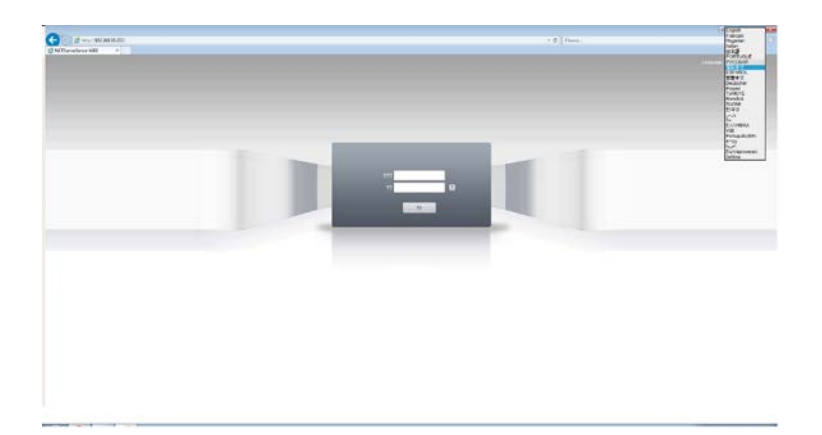

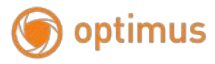

Рис. 2.4 Веб-интерфейс выбор языка.

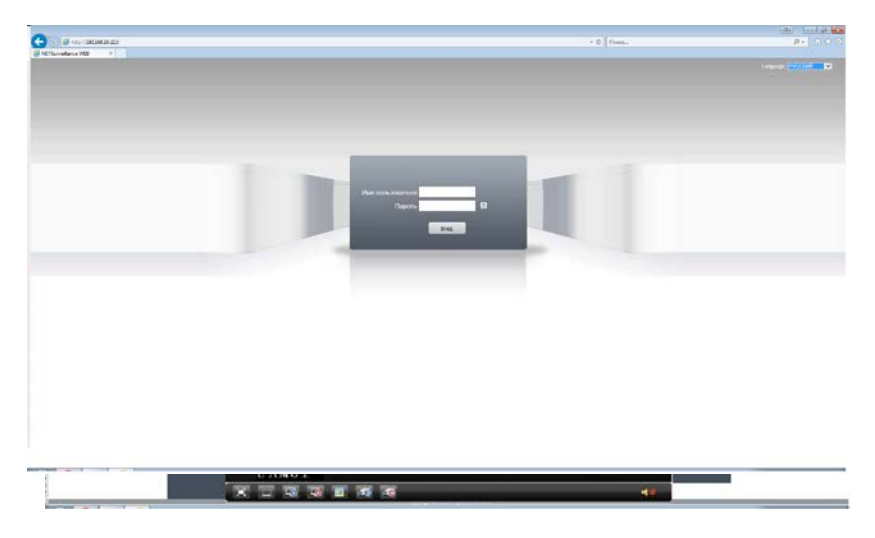

Рис. 2.5 После регистрации в системе, переход к интерфейсу, изображенному на рисунке ниже

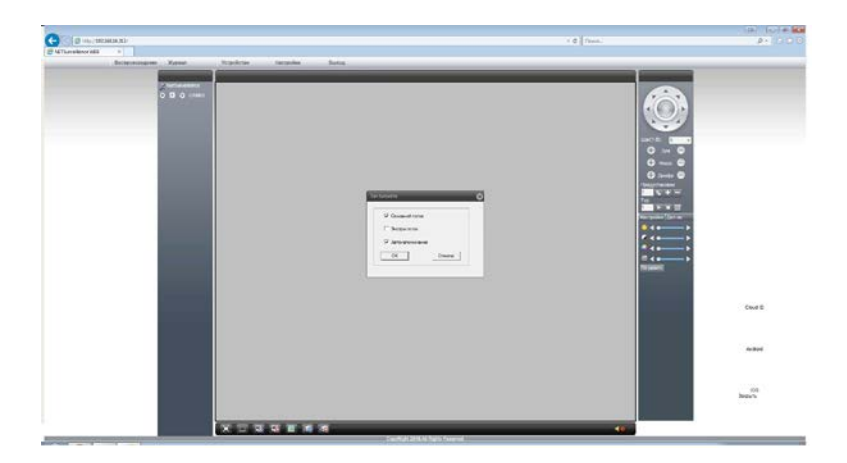

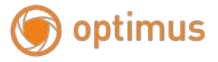

Рис. 2.6 Веб-интерфейс после регистрации в системе. Жмем «отмена»

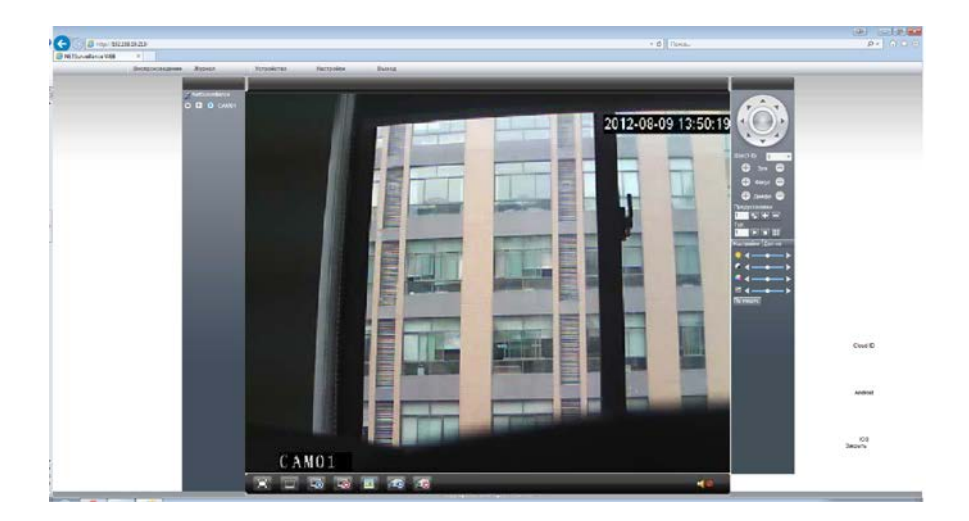

Рис. 2.7 Веб-интерфейс после включаем поток, появится изображение.

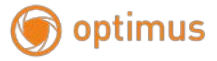

### **2.3 Клиентское программное обеспечение**

- CMS находится на сайте www.optimus-cctv.ru.
- Установите и запустите CMS. По умолчанию установлено имя

пользователя: super, пароль отсутствует.

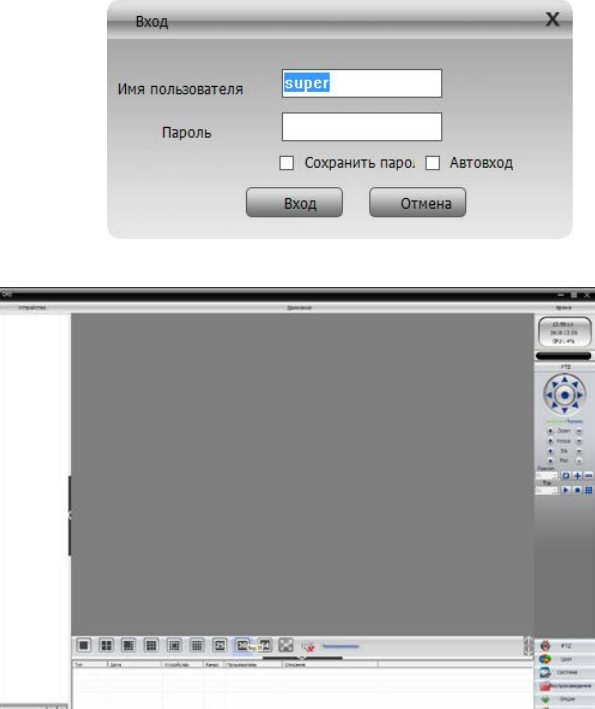

Рис. 2.8 CMS интерфейс

• Управление устройством: Система -> Устройство: Управление устройством. См. изображение ниже:

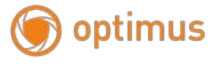

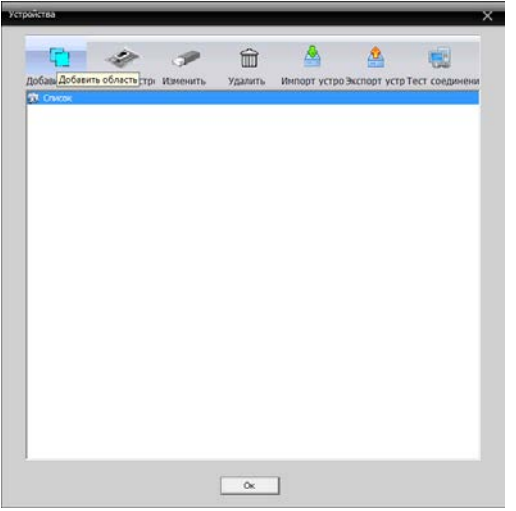

Рис. 2.9 Управление устройством

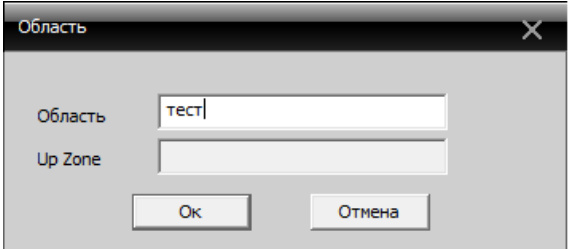

Рис. 2.10 Добавляем область

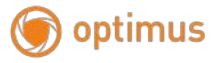

• Добавьте устройство, см. изображение ниже

| r<br>ίm<br>Добавить облДобавить мето. Изменить<br>Импорт устро Экспорт устр Тест соединени<br>Удалить<br><b>СПИСОК</b><br><b>В</b> тест | Устройства |  |    |  | X |
|----------------------------------------------------------------------------------------------------|------------|--|----|--|---|
|                                                                                                    |            |  |    |  |   |
|                                                                                                    |            |  |    |  |   |
|                                                                                                    |            |  |    |  |   |
|                                                                                                    |            |  |    |  |   |
|                                                                                                    |            |  |    |  |   |
|                                                                                                    |            |  |    |  |   |
|                                                                                                    |            |  |    |  |   |
|                                                                                                    |            |  |    |  |   |
|                                                                                                    |            |  |    |  |   |
|                                                                                                    |            |  |    |  |   |
|                                                                                                    |            |  |    |  |   |
|                                                                                                    |            |  |    |  |   |
|                                                                                                    |            |  |    |  |   |
|                                                                                                    |            |  |    |  |   |
|                                                                                                    |            |  |    |  |   |
|                                                                                                    |            |  |    |  |   |
|                                                                                                    |            |  |    |  |   |
|                                                                                                    |            |  |    |  |   |
|                                                                                                    |            |  |    |  |   |
|                                                                                                    |            |  |    |  |   |
|                                                                                                    |            |  |    |  |   |
|                                                                                                    |            |  |    |  |   |
|                                                                                                    |            |  |    |  |   |
|                                                                                                    |            |  | OK |  |   |

Рис. 2.11 Добавление устройства

Добавить режимы устройства: IP адрес, доменное имя, серийный номер, MAC адрес.

Добавить IP адрес ---- поиск IP и ручное добавление IP адреса

поиск IP. Нажмите "IP поиск" и выберите IP адрес для добавления устройства.

Ручное добавление IP адреса.

Нажмите "добавить устройство", затем введите IP адрес, TCP порт(34567-по умолчанию.), имя пользователя, пароль.

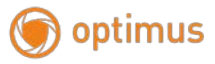

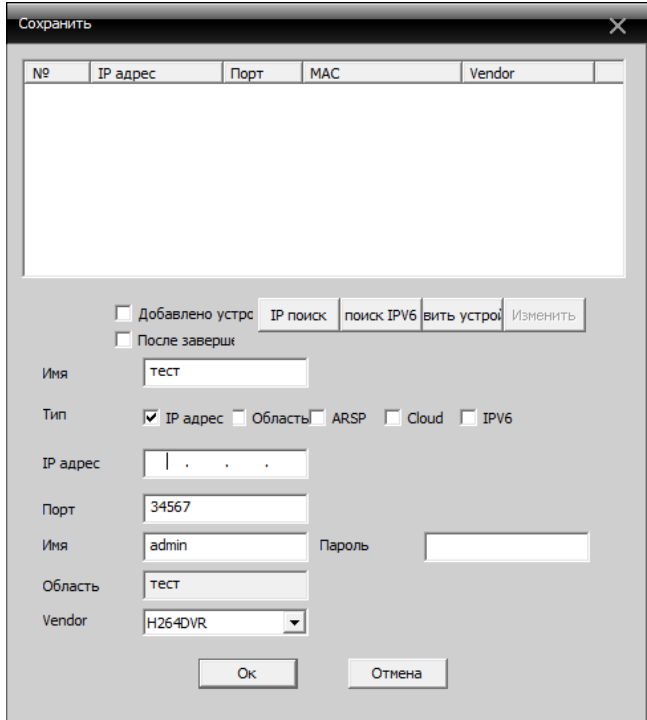

Рис. 2.12 Добавляем IP камеру

• Подключение устройства: дважды кликните по имени устройства, затем выберите тип потока - основной или дополнительный. См. изображение ниже.

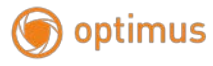

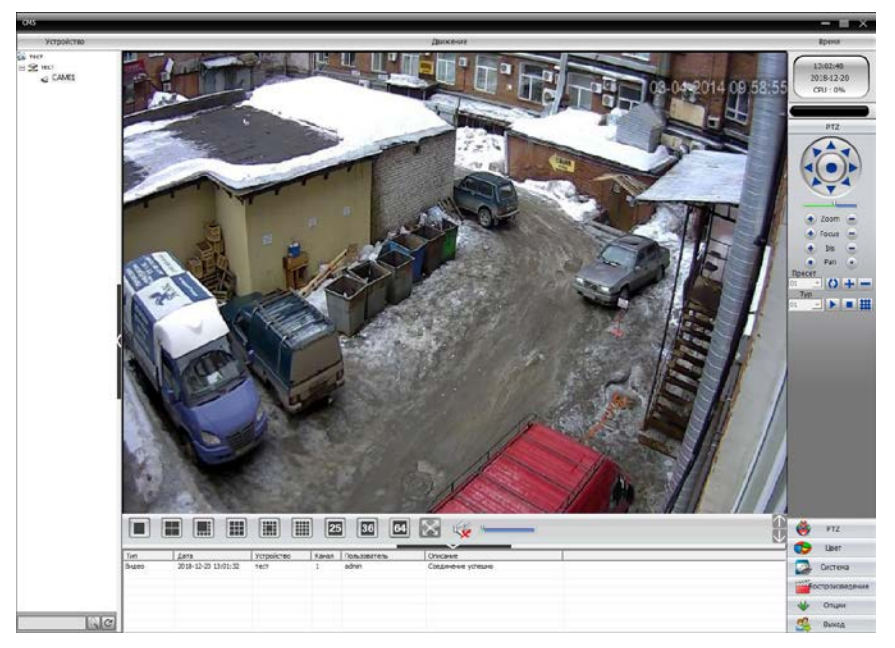

Рис. 2.9 Успешное подключение устройства

# **2.4 Контроль устройства при помощи WAN ("облачный" сервер)**

- Если вы впервые посещаете данный сайт, изучите его подробно.
	- (1) Регистрация в XM Cloud http://xmeye.net

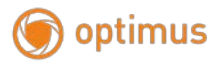

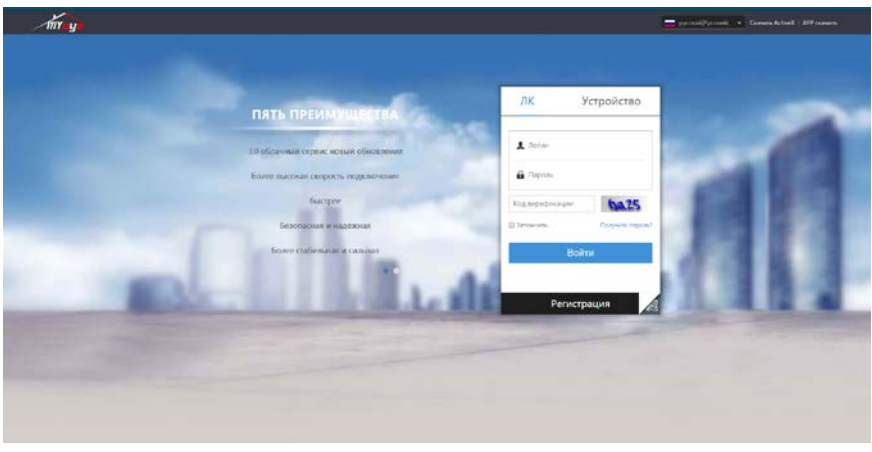

• Зарегистрируйтесь как Пользователь для управления устройством (вы можете управлять несколькими устройствами, если зарегистрируйтесь как пользователь).

( 1 ) Регистрация http://xmeye.net , нажмите "Регистрация", введите имя пользователя, Электронную почту После некоторого времени придет код на почту, внесите в поле «Код верификации» и после внесите пароль.

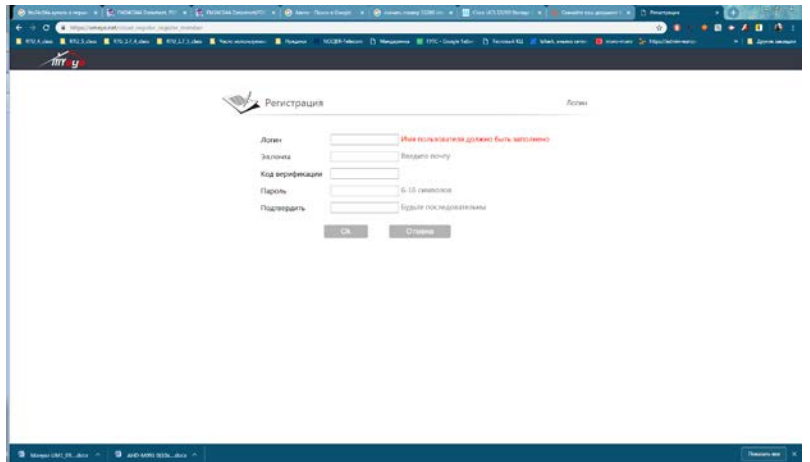

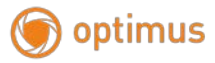

(2)После регистрации нажмите "Диспетчер устройством" -> "Добавить ", Вы добавляете устройство . См. изображение ниже.

Введите ID устройства, логин и пароль, Посмотреть можно в программе «DeviceMeneger» см. пункт 2.1.

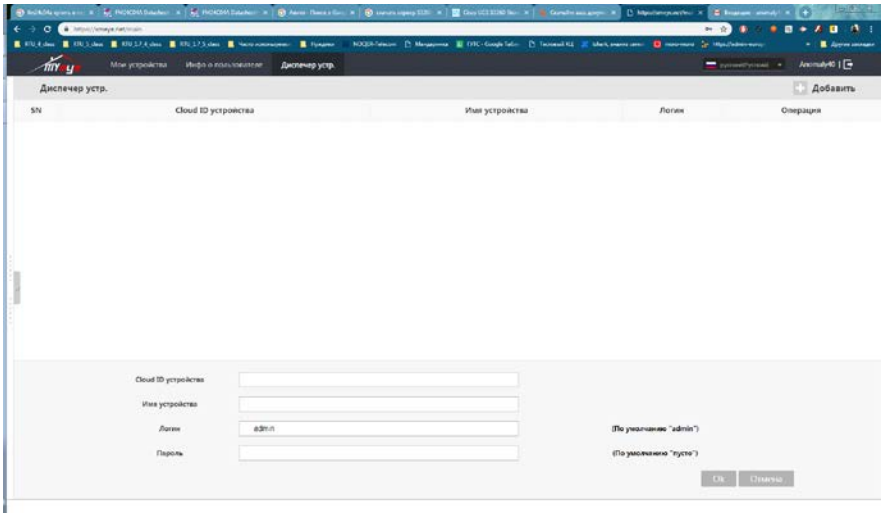

(3)Перейдите в " Мое устройство", дважды кликните по имени устройства. Теперь вы сможете управлять устройством. См. изображение ниже.

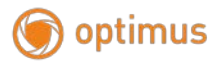

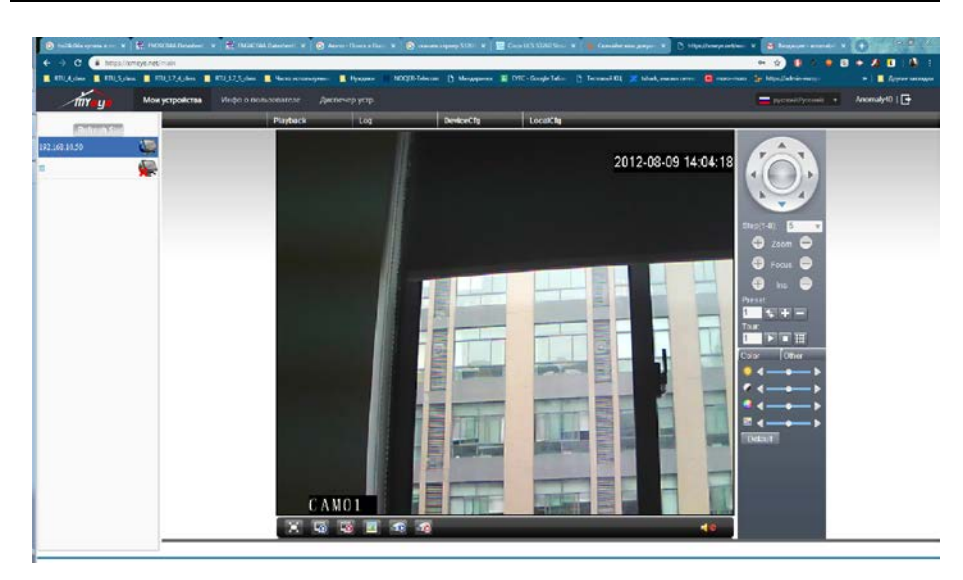

• Регистрация под именем устройства и управление устройством.

Перейдите на сайт http://xmeye.net , нажмите "Устройство", введите серийный и контрольный номера, и логин пароль пользователя.

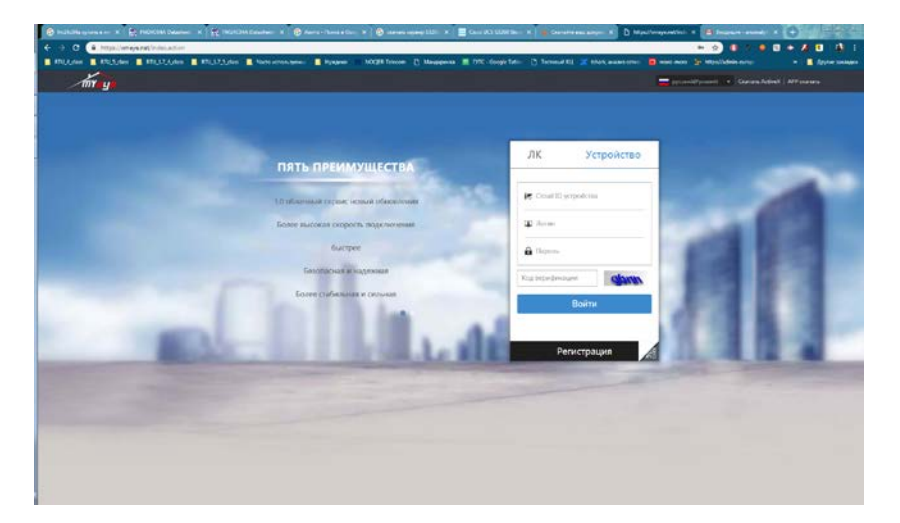

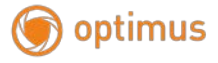

(2)Перейдите в раздел «живого» наблюдения, см. изображение ниже.

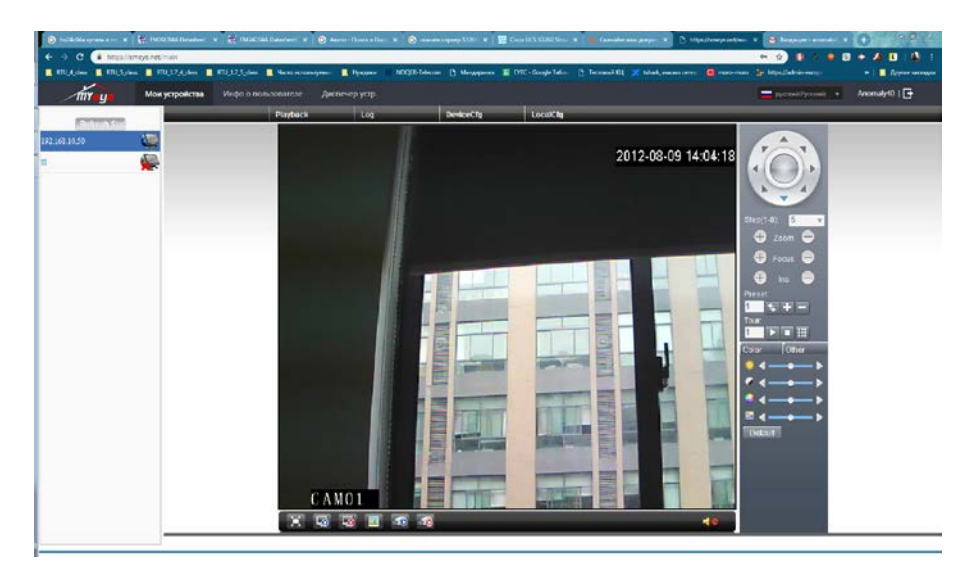

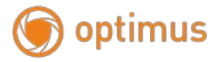

### **2.5. Наблюдение при помощи мобильного телефона**

Установите программное обеспечение XMEye на мобильный телефон. После установки, см. изображение ниже

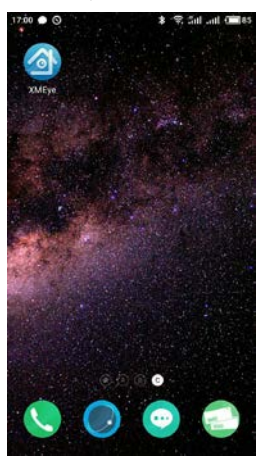

Рис. 4.1. Программное обеспечение мобильного телефона

• Запустите программное обеспечение нового клиента, см. изображение ниже:

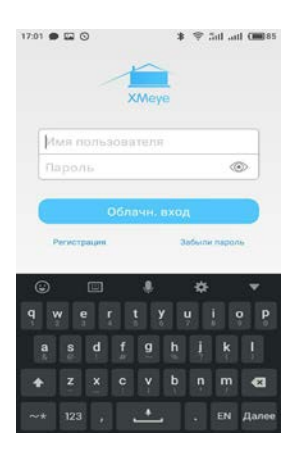

Рис. 4.2. Функции наблюдения в программном обеспечении мобильного телефона

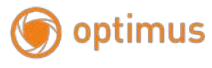

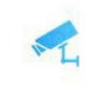

# • Наблюдение, см. изображение ниже

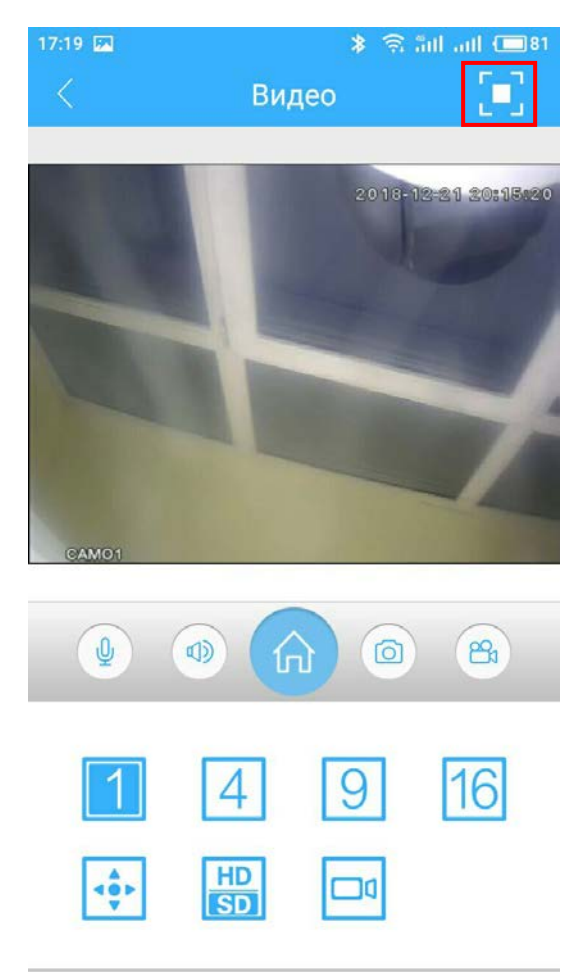

Рис. 4.3. Изображение в реальном времени на экране мобильного телефона, с кнопками управления.

В верхнем правом углу есть клавиша для перехода в

полноэкранный режим. Нажимаем и переходим в полноэкранный режим.

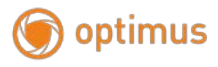

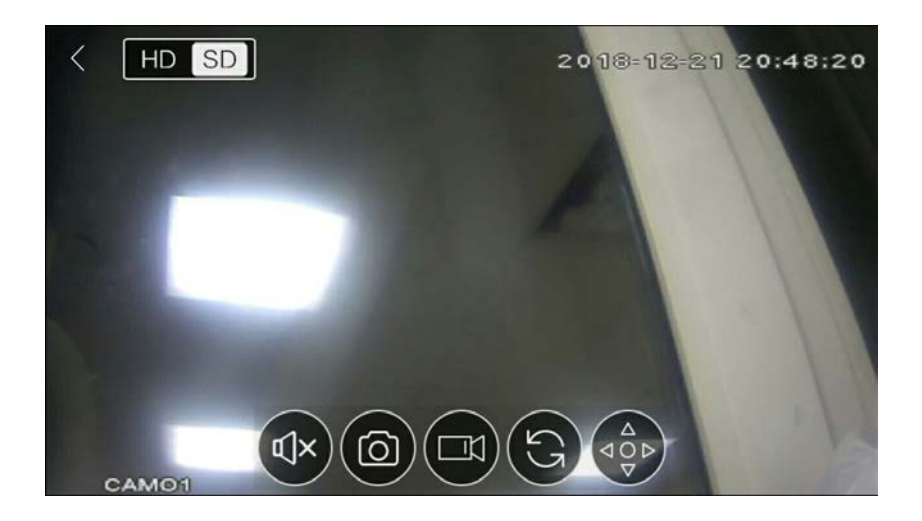

Рис. 4.4. Полноэкранный режим, с кнопками управления.

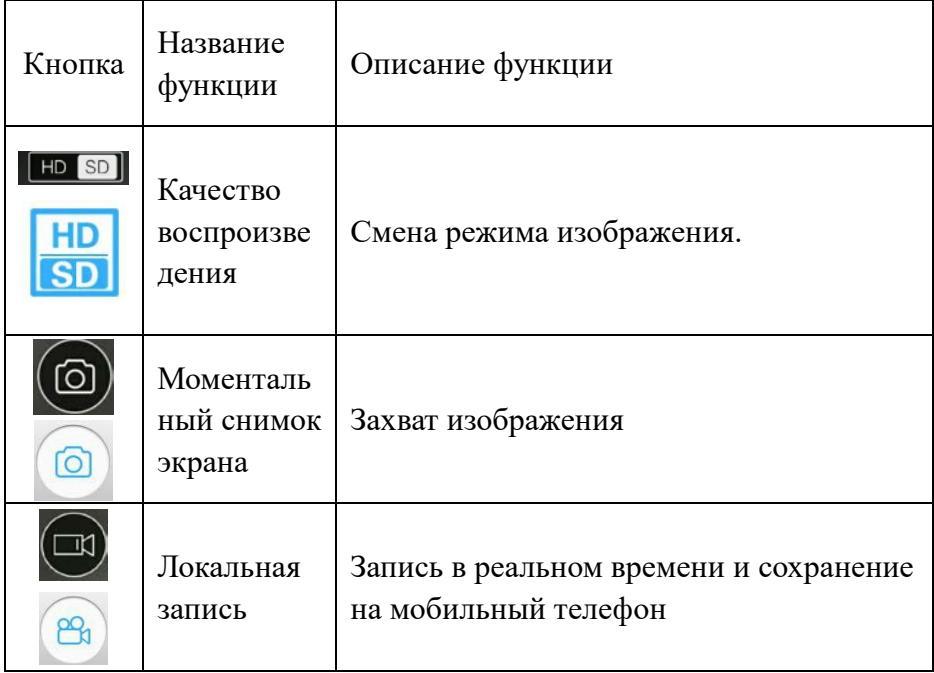

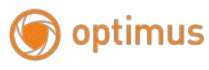

 $\top$ 

7

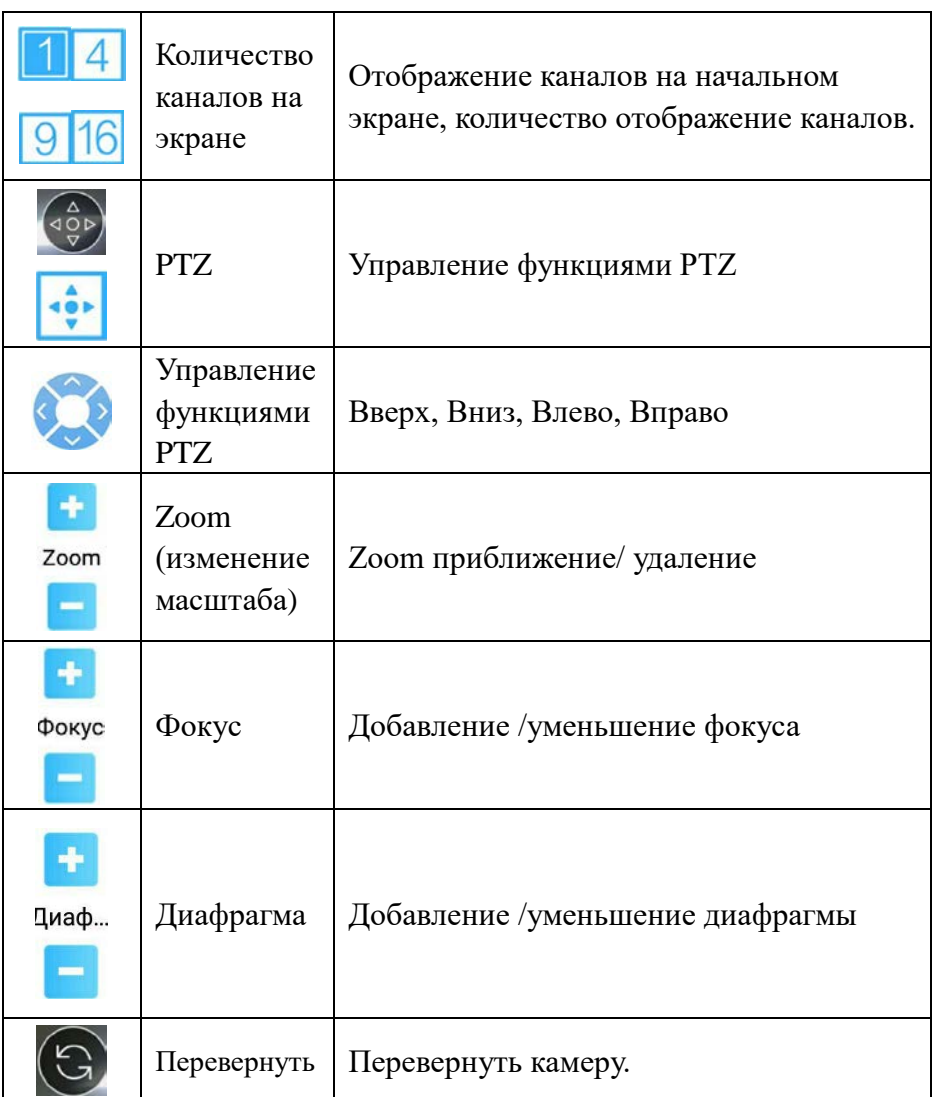

•  $\overline{\phantom{a}}$ : Список устройств: см. изображение ниже

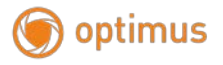

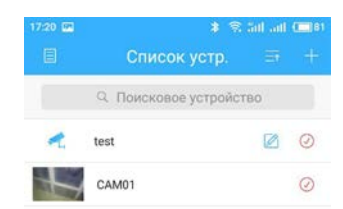

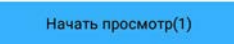

Рис. 4. 4. Список устройств

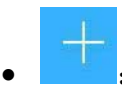

• :Добавление устройства: см. изображение ниже

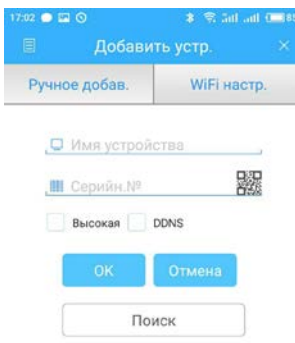

## Рис. 4.5. Добавление устройства

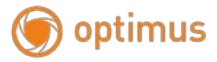

Введите имя устройства, Серийный номер, или через сканер QR

кода, внести камеру. Затем нажмите **для завершения**.

 $\mathbb{Z}$ : Редактирование данных устройства: см. изображение ниже

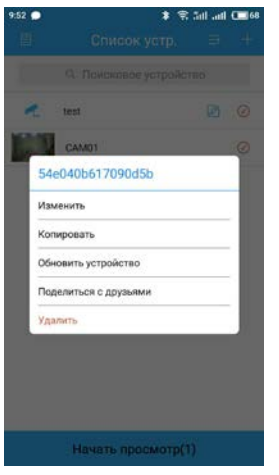

# Рис. 4.6. Редактирование ip настроек устройства

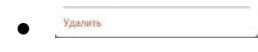

**• Удаление устройства: см. изображение ниже** 

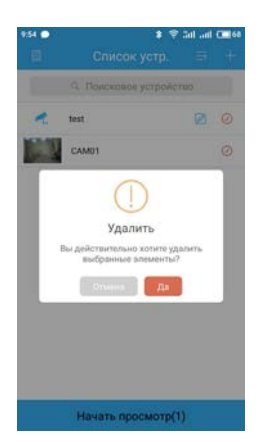

Рис. 4.7. Удаление устройства

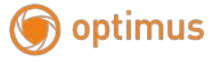

Изменить

• : Конфигурация устройства: см. изображение ниже

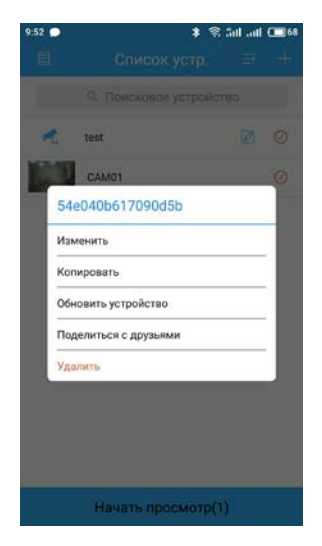

Рис. 4.8. Конфигурация устройства: см. изображение ниже

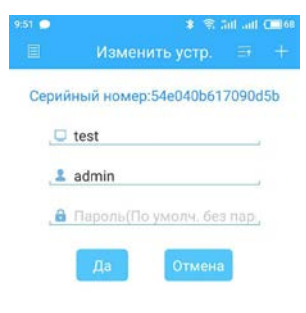

Рис. 4.9. Конфигурация устройства

• : удаленное воспроизведение, см. изображение ниже

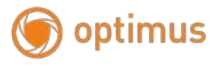

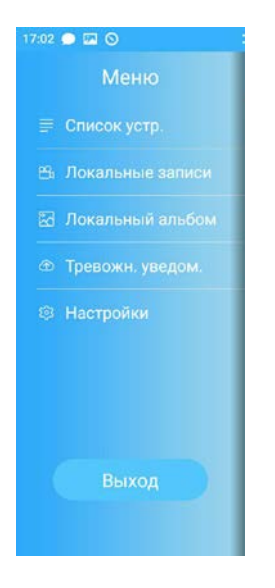

Рис. 4.10. Удаленное воспроизведение

Поиск записи по времени, устройству, каналу, см. изображение ниже

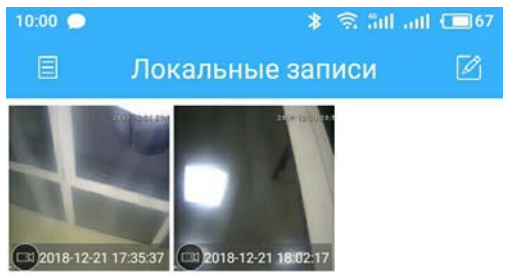

Рис. 4.11. Удаленное воспроизведение: Кликните по файлу для начала воспроизведения, см. изображение ниже

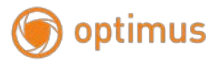

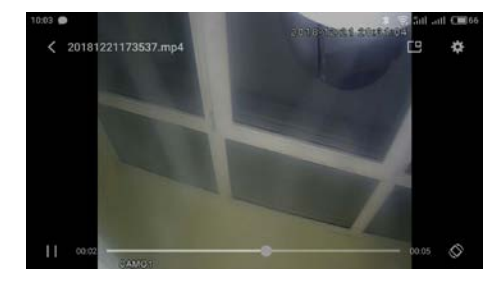

### Рис. 4.12. Удаленное воспроизведение

•  $\infty$ : Альбом. В альбоме находятся снимки, см. изображение

#### ниже

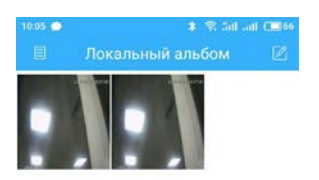

# Рис. 4.13. Изображение снимка экрана

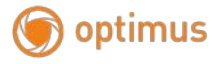

• Информация о программном обеспечении: Информация о данном программном обеспечении, см. изображение ниже

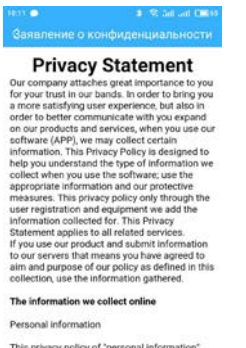

This privacy policy of "personal information"<br>means any personally identifiable information,<br>including e-mail, and other information when including e-mail, and other information when<br>needed to provide incidental services. We only

Рис. 4.16. Информация о программном обеспечении

# **3. Общие вопросы**

## **3.1 Вопросы по установке IE activeX.**

#### **Установка IE activeX для WIN7**

 $(1)$  Уменьшите уровень защиты компьютера: System: Система -> Run: Запуск, введите "msconfig", затем нажмите Enter. См. изображение ниже.

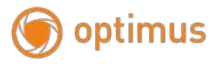

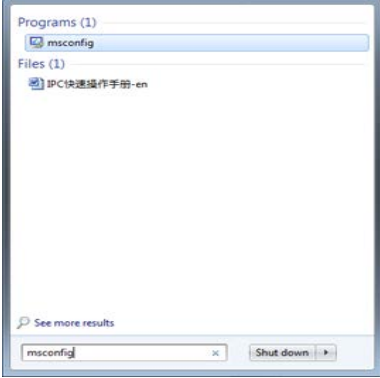

#### Задайте уровень пользователя

Вкладка Сервис, настройка контроля учетных записей

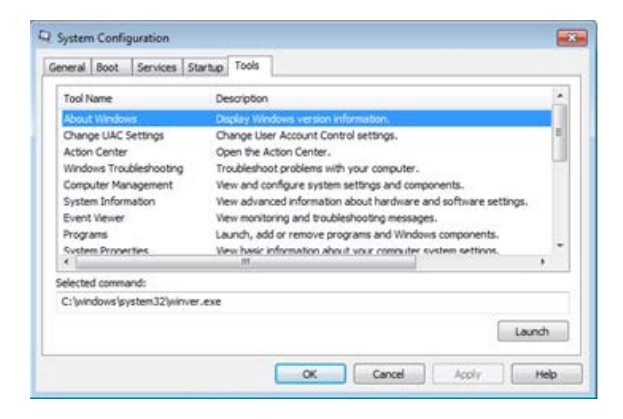

Установите минимальный контроль, как показано на рисунке ниже.

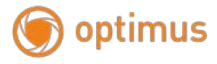

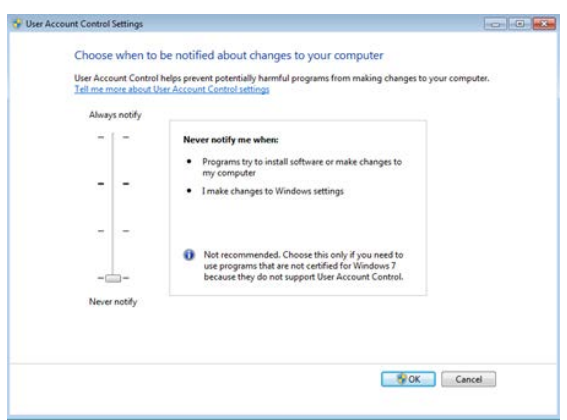

(2)Установите уровень защиты браузера IE

Internet options: Свойства обозревателя

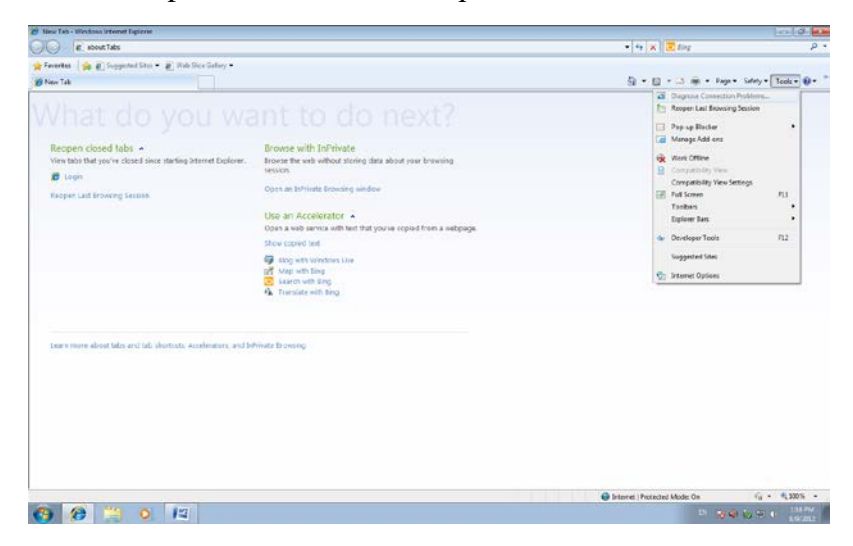

Security Level: Уровень безопасности

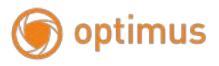

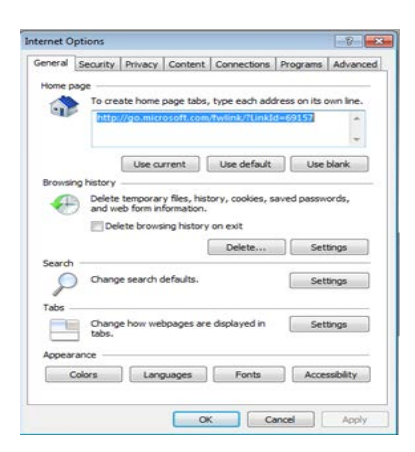

В пункте «Другой» выберите "enable" включить или предлагать для следующих пунктов: Загрузка неподписанных элементов ActiveX и Использование элементов ActiveX не помеченных как безопасные для использования.

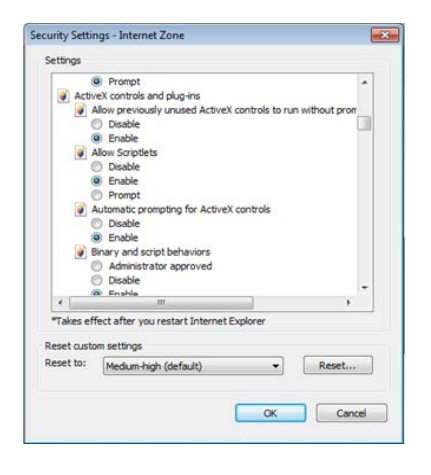

#### **Установка IE ActiveX для XP**

 При установке для XP необходимо настроить только уровень защиты браузера. Настройки осуществляются аналогично с win7.

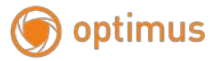

## **3.2 Перемещающиеся объекты создают тень при просмотре в реальном времени**

Это вызвано недостаточной частотой кадров при включении электронного затвора. В темное время суток IP камера будет автоматически включать функцию электронного затвора, обеспечивая низкий поток, что приведет к появлению тени. Вы можете перейти к CMS/WEB, чтобы отключить функцию "электронного затвора".

### **3.3 Постоянное переключение ИК-фильтра**

В главном меню -> Система -> Параметры камеры - настройте ИК-фильтр: "IR synchronous switch: Синхронизация переключения ИК". При отсутствии панели управления ИК выберите "Automatically switch: Автоматическое переключение"

### **3.4 Обновление прошивки**

Если встроенное микропрограммное обеспечение не соответствует IP камере или функции устарели - сообщите разработчику устройства или скачайте с сайта прошивку.

### **3.5 Устройство не подключается**

1. Используйте UpgradeTool: Инструменты обновления для поиска IP адреса или проверьте с помощью ping-запросов данный IP адрес камеры.

2. Проверьте LAN: локальную сеть.

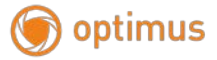

# **3.6 Вход на "облачный" сервер осуществлен, но видеосигнал отсутствует**

IE ActiveX не установлен. Следуйте инструкциям, чтобы установить ActiveX. Закройте антивирусное программное обеспечение перед установкой, данное программное обеспечение может стать причиной ошибки при установке ActiveX в IE.

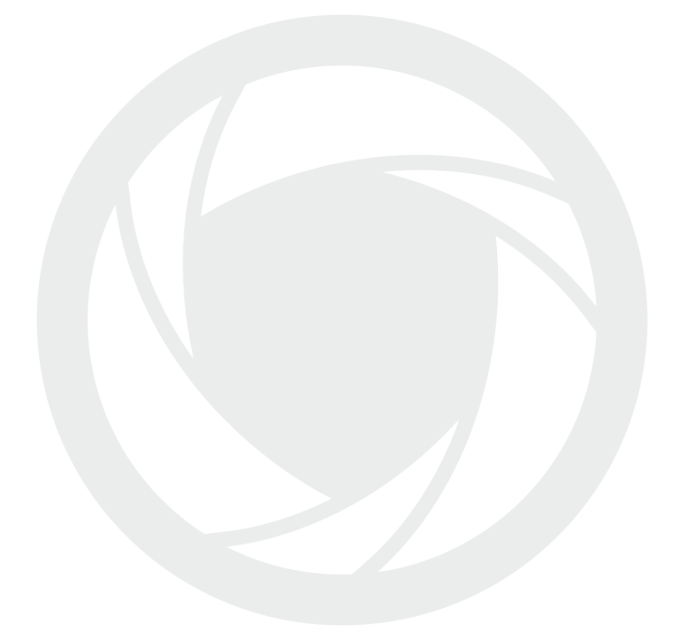